## **Руководство по интерфейсу Digital mode Xiegu**

 Для использования этого интерфейса вам понадобится компьютер с USB-портом и установленным программным обеспечением для Digital mode (JTDX, Fldigi, WSJT, DM780 и др.) и трансивер Xiegu, оснащенный ACC портом (IN-OUT аудио, Tx/Rx PTT).

### Описание интерфейса

 Интерфейс имеет полную оптическую изоляцию PTT управляющего сигнала. Звуковой тракт трансивера и компьютера также дополнительно изолированы друг от друга трансформаторной развязкой. Это повышает надежность и безопасность работы вашего трансивера совместно с компьютерами и другими устройствами.

 Благодаря тому, что интерфейс содержит чип звуковой карты C-Media 108, пользователю предоставляется возможность использовать ноутбук или ПК без встроенной звуковой карты или с отсутствующем микрофонным входом, при наличии USB порта. Большинство операционных систем (Windows, Maс, Linux) уже имеют встроенные драйверы C-Media чипа, поэтому использование устройства не вызовет проблем на данных устройствах. Поскольку интерфейс в вашей системе выглядит как выделенная звуковая карта, настройки можно отрегулировать и оставить, поскольку она не влияет на стандартные настройки и уровни звука вашего ПК.

 Отличительной особенностью модема является встроенная функция VOX для PTTввода, что делает его совместимым практически с любым приложением в цифровом режиме, таким как FlDigi, WSJT-X, JTDX, DM780, Echolink, Digipan, WinPSK и многие другие.

#### Подключение

- 1. Подключите USB-разъем к свободному порту на вашем компьютере. В большинстве операционных систем уже установлены драйверы C-Media CM108, поэтому обнаружение вашего устройства не вызовет проблем на вашем компьютере.
- 2. Подключите 8Din штекер интерфейса к порту ACC трансивера Xiegu.
- 3. Запустите ваше любимое программное обеспечение для Digimode и настройте его на отправку и получение звука через новую USB Soundcard. Используйте штатные регуляторы уровня звука Windows для линейного выхода и записи, чтобы оптимизировать уровни для вашего трансивера.

Обращаем внимание, что в настройках программы для цифровых видов связи в случае возможности выбора канала звука необходимы выбрать режим «моно» или «стерео», а не отдельно левый или правый каналы, так как передача звука идет по правому каналу, а левый канал используется для активации схемы VOX.

#### Настройка USB.

 При подключении ваш компьютер с операционной системой Windows автоматически обнаружит новое устройство и установит необходимые драйвера. Вам необходимо проверить правильность установки драйверов в диспетчере устройств разделе «звук, видео и игры» или «звуковые устройства». Вы должны увидеть ваш интерфейс как "C-Media USB Headphone Set" или " USB Звуковое Устройство PnP". Если вы работаете под управлением Apple PC, драйвер CM108 также предварительно установлен в операционной системе.

#### Настройка PTT

 При настройке программного обеспечения Digimode у вас обычно есть выбор для PTTключа вашего трансивера через команды CAT, через линию Управления Comm-порта (например, RTS) или с помощью опции VOX.

 В зависимости от вашего приемопередатчика, этот интерфейс можно манипулировать через отдельный интерфейс CAT или через оптоизолированный VOX данного интерфейса. Для передачи звука используется правый канал. Левый канал используется для управления внутренней схемой VOX. Вы можете просто оптимизировать уровни

звука с выделенными ползунками вывода уровня для устройства CM108, и вам не нужно будет измените уровень для VOXа. Если вы обнаружите, что вам нужно очень мало звука в правом канале, чтобы управлять вашим передатчик, этого может быть недостаточно для управления VOX-каналом на левом канале. В этом случае можно изменить баланс каналов в окнах, чтобы обеспечить более высокий уровень левый канал для управления VOX PTT.

(См. изображение ниже в качестве примера)

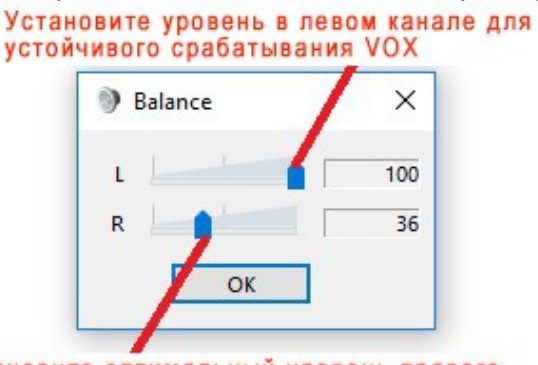

Установите оптимальный уровень правого канала для передачи сигнала

# Настройка Звука

 Большинство программного обеспечения Digimode поставляется с инструкцией по настройке для передачи и приема звука и поэтому вам нужно будет обратиться к инструкциям, которые поставляются с вашим программным обеспечением. Тем не менее, ниже будут даны некоторые стандартные рекомендации.

### Получение Уровня Звука

 Большинство производителей трансиверов уровни звука стандартизированы и этот уровень более чем достаточен для управления "линейным входом" или "микрофонным входом " вашей звуковой карты.

 При использовании операционной системы Microsoft Windows. Чтобы включить входную функцию звуковой карты, запустите приложение "звук" из " Панели управления" и убедитесь, что линейный или микрофонные входы включены, и уровни звука установлены соответствующим образом. Отрегулируйте уровень линейного или микрофонного входа, ориентируясь на показания измерителя операционной системы и так, чтобы в приложении декодирования было достаточно полученный уровень звука для работы без отсечения аудиовхода. Если вы решите использовать Микрофонный вход, вам может потребоваться отключить функцию "boost" или "gain".

### Установка уровня звука на передачу.

 Для получения хорошего качественного и не искаженного сигнала на передачу выполните небольшие регулировки в режиме TX.

- 1. Установите выходную мощность вашего трансивера на 20 Вт (для Xiegu G90) или 5 Вт (для Xiegu X5105).
- 2. Запустите ваше приложение PSK или Digi-Mode в режим передачи и начните передавать полезный сигнал.
- 3. Установите уровень линейного выхода звуковой карты, так чтобы на индикаторе выходной мощности вашего передатчика произошло снижение показаний на 15- 20%.

Такая настройка практически гарантирует, что ваш передатчик не искажает передаваемый сигнал, и он не доставляет помех другим участникам цифрового радиообмена.